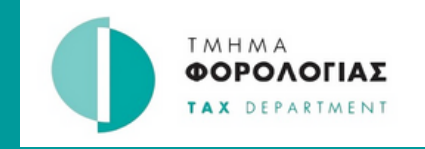

## ΟΔΗΓΟΣ

Δημιουργία λογαριασμού στο **Tax For All**

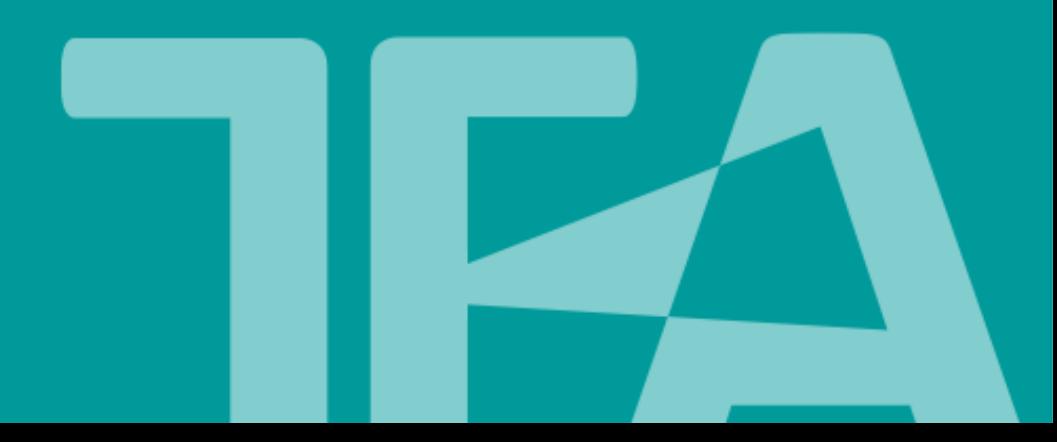

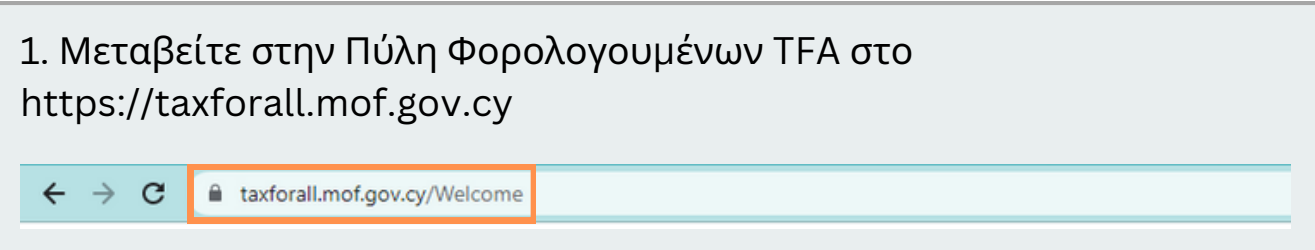

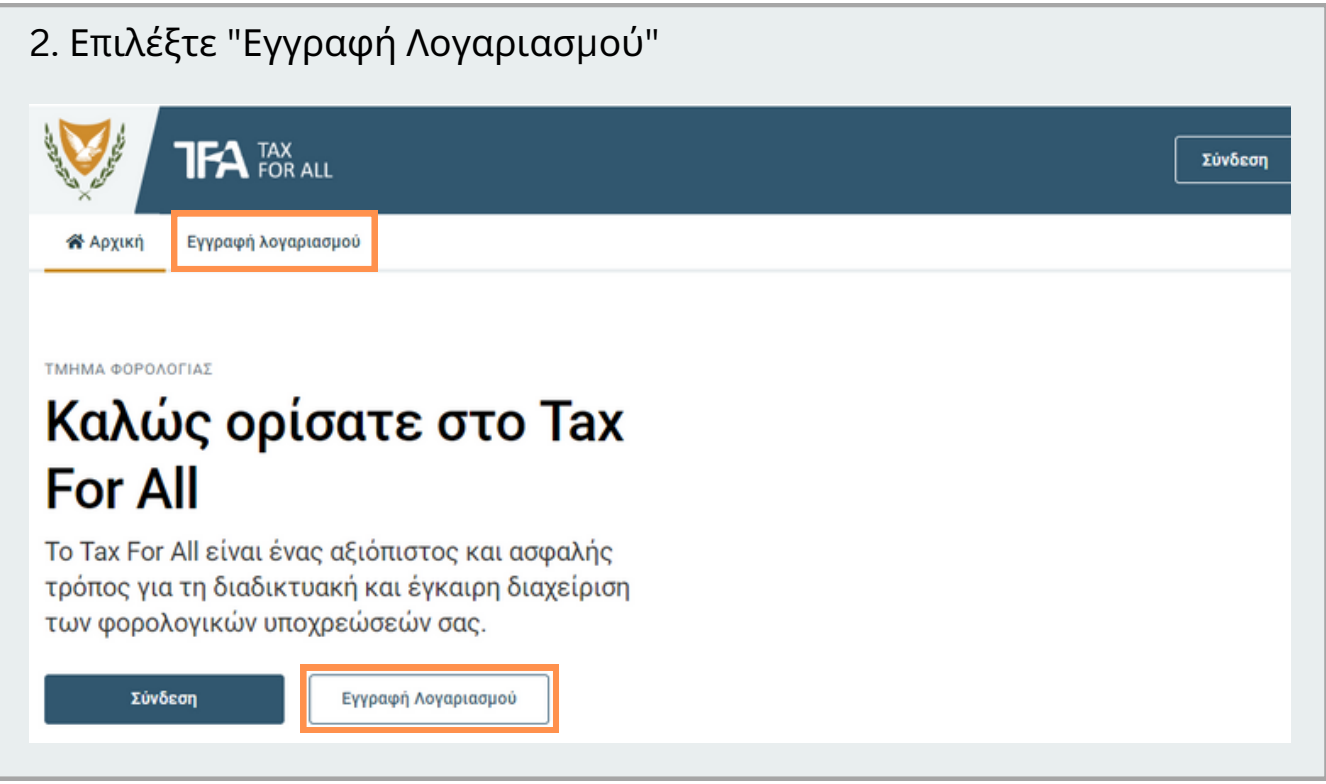

## 3. Καταχωρίστε τα προσωπικά σας στοιχεία

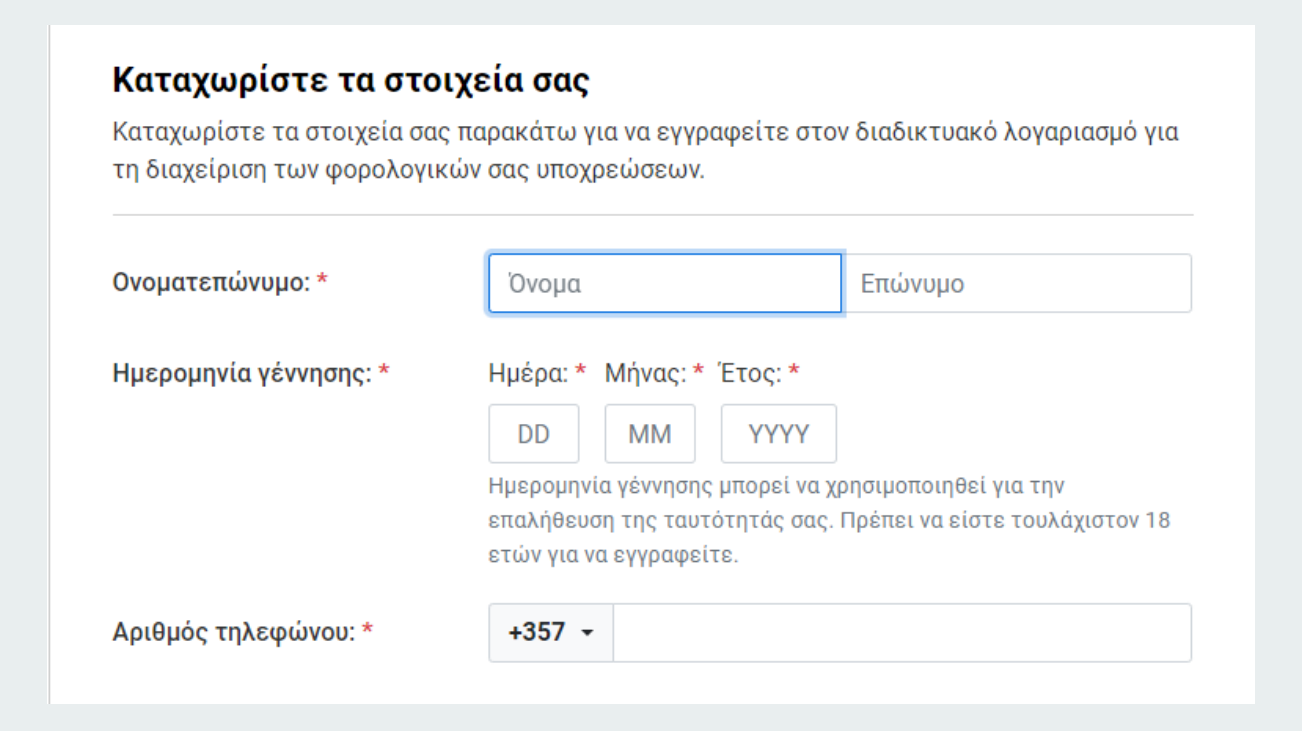

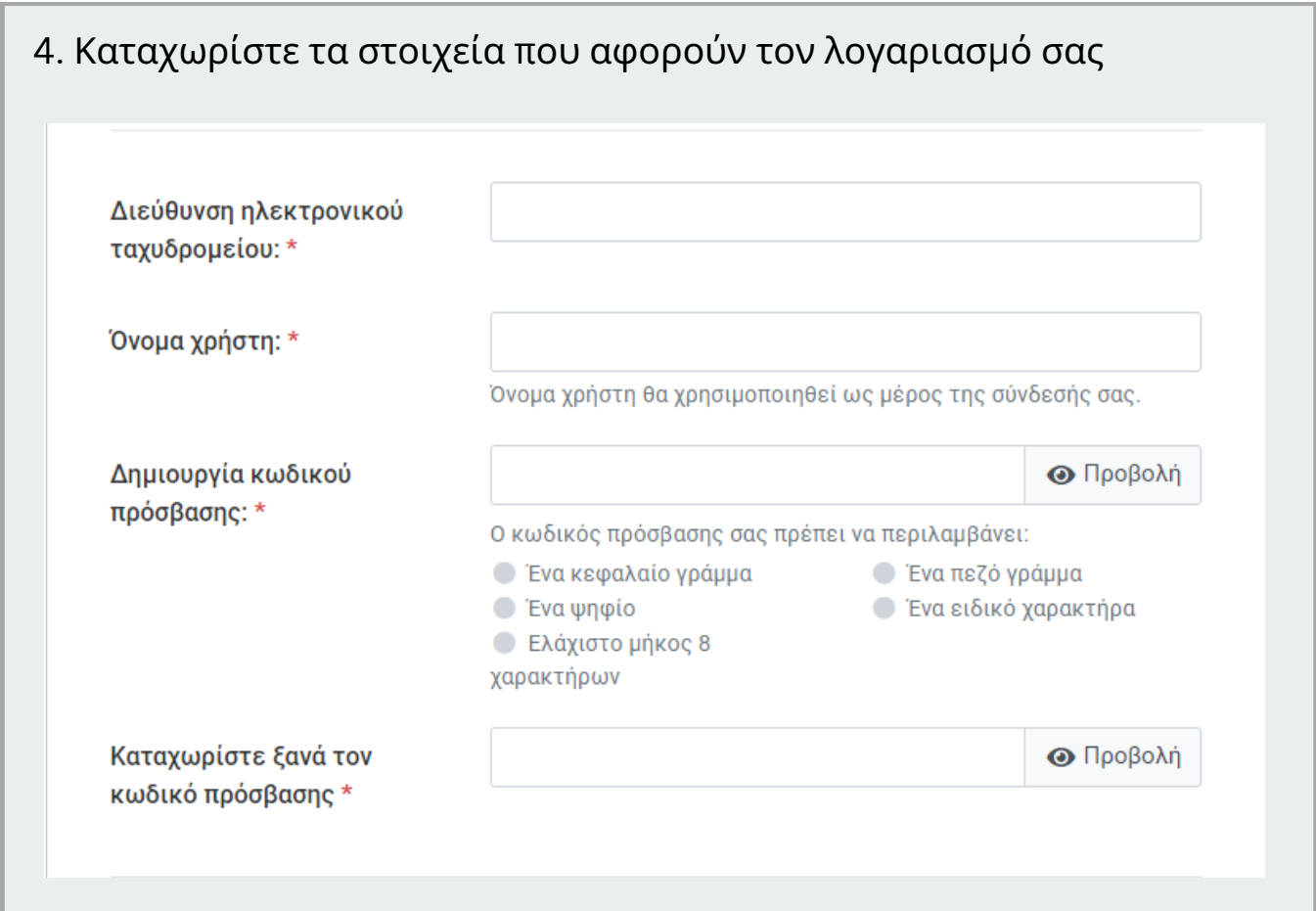

## 5. Απαντήστε στις ερωτήσεις ασφαλείας Στοιχεία ασφάλειας και επαλήθευσης Επιλέξτε και απαντήστε στις παρακάτω ερωτήσεις ασφαλείας. Ενδέχεται να χρησιμοποιήσουμε αυτές τις ερωτήσεις για να επαληθεύσουμε την ταυτότητά σας. Ερώτηση ασφαλείας 1: Πού γεννήθηκε η μητέρα σας; Απάντηση 1: \* Ερώτηση ασφαλείας 2: Πώς ονομάζεται η αγαπημένη σας δασκάλα; Απάντηση 2: \* Ερώτηση ασφαλείας 3: Ποιο ήταν το επάγγελμα του παππού σας; Απάντηση 3: \*

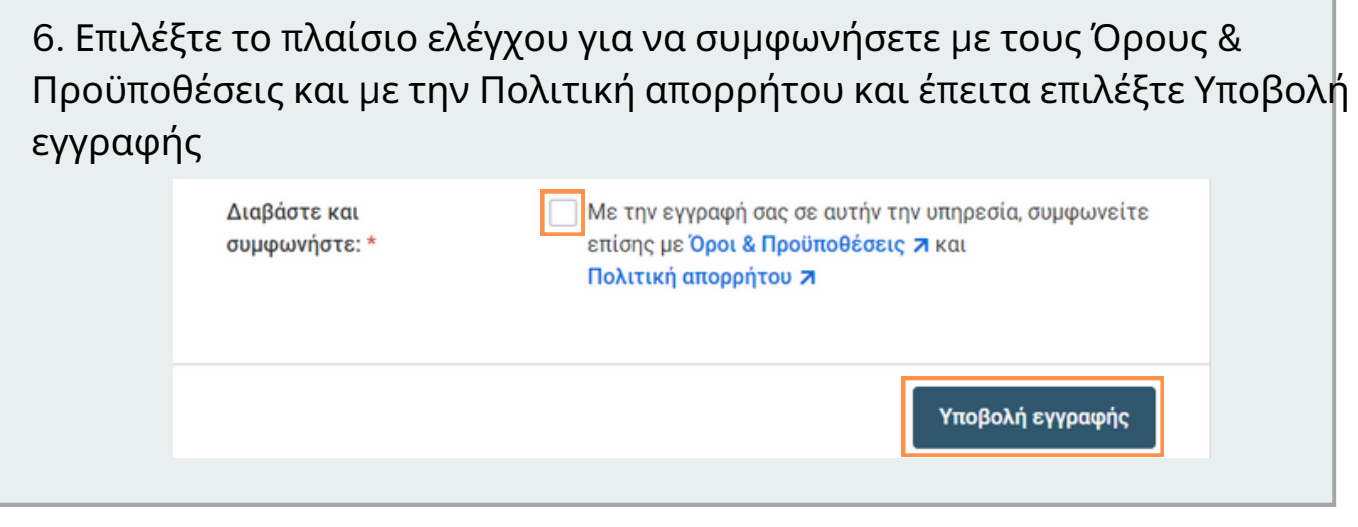

7.Θα λάβετε ένα ηλεκτρονικό μήνυμα (email) για να επιβεβαιώσετε τη διεύθυνση ηλεκτρονικού ταχυδρομείου την οποία δηλώσατε. Ανοίξτε το ηλεκτρονικό σας ταχυδρομείο, εντοπίστε το μήνυμα που λάβατε από το TFA.

Επισημαίνεται ότι μερικές φορές αυτά τα μηνύματα ηλεκτρονικού ταχυδρομείου ενδέχεται να εμφανίζονται στο φάκελο με τα ανεπιθύμητα μηνύματα (Spam/Junk)

> TFAnotifications@tax.mof.gov.cv Ενεργοποιήστε τον λογαριασμό σας στο ΤΕΑ Ενεργοποιήστε τον λογαριασμό σας στο ΤΕΑ

16/03/2023 Inbox

8. Επιλέξτε το κουμπί "Επιβεβαιώστε τη διεύθυνση ηλεκτρονικού ταχυδρομείου" ή αντιγράψτε το σύνδεσμο σε ένα πρόγραμμα περιήγησης (Browser).

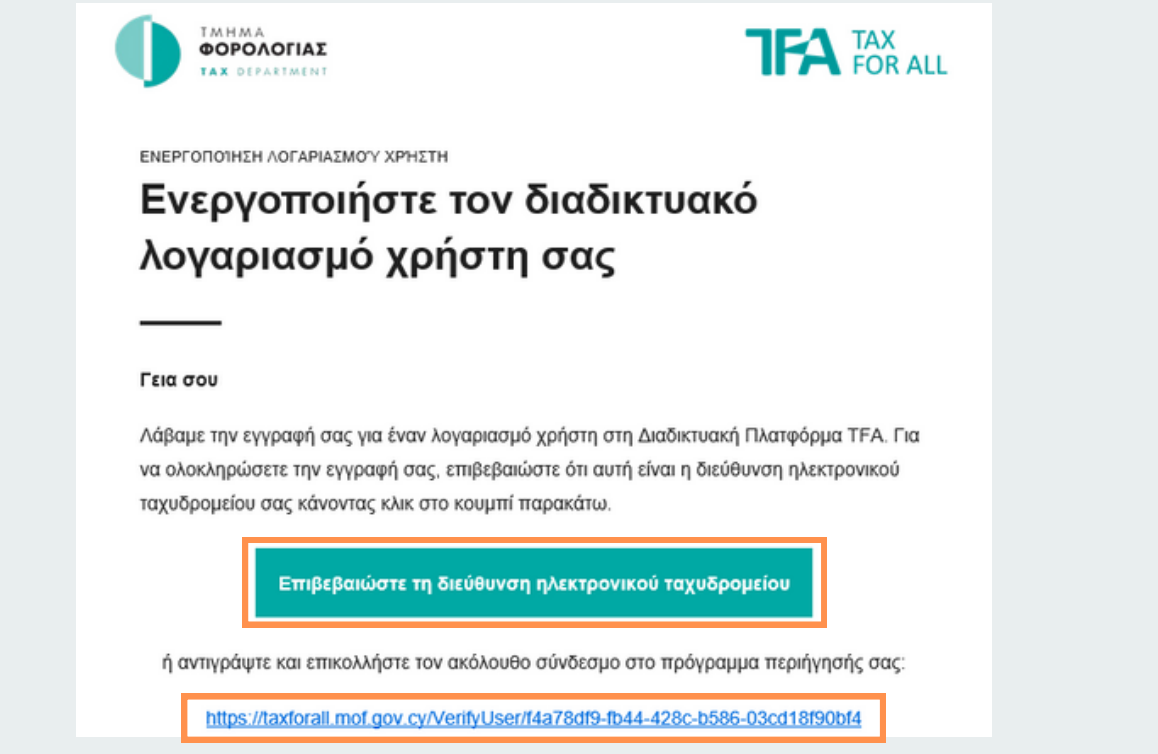

9. Συνδεθείτε στην Πύλη Φορολογουμένων ΤFA χρησιμοποιώντας το όνομα χρήστη και τον κωδικό πρόσβασης που καταχωρήσατε στο βήμα 4.

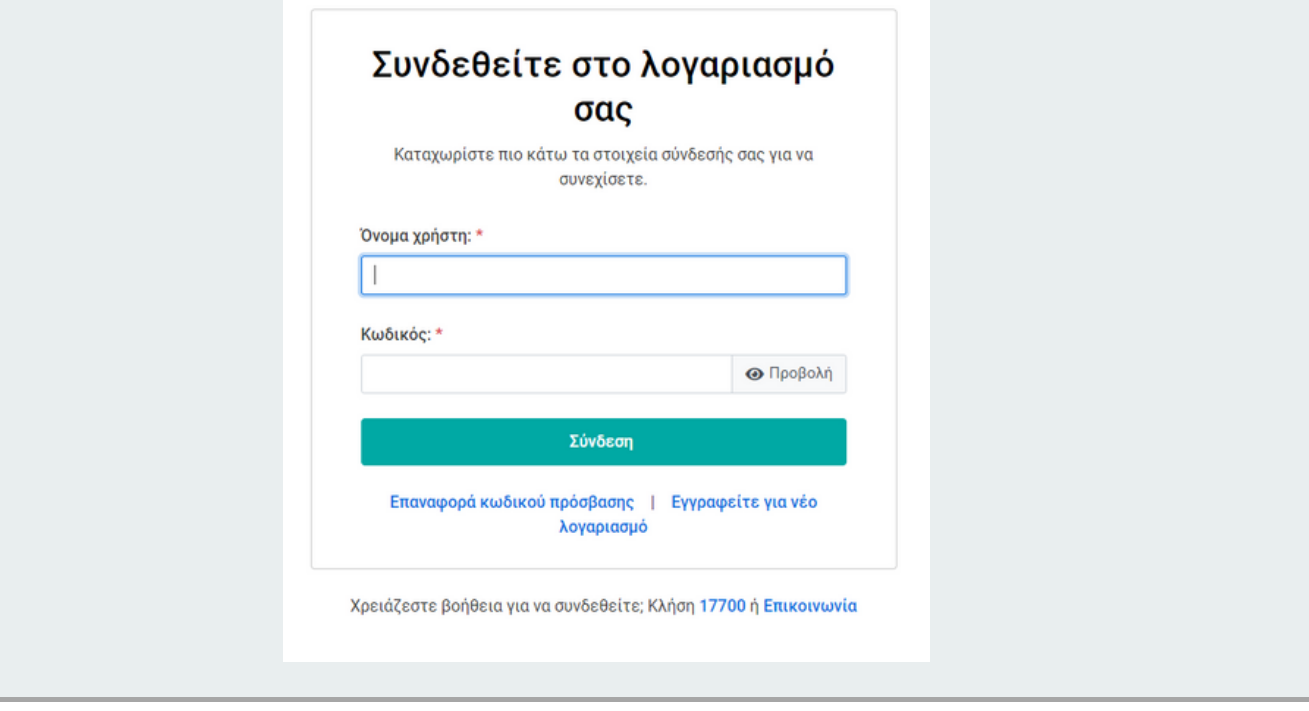